# Juniper SRX 日本語マニュアル

## OSPF の CLI 設定

© 2022 Juniper Networks <sup>1</sup> Juniper Business Use Only

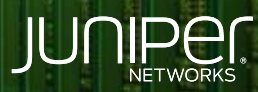

Driven by<br>Experience

**THE TITLE OF THE STATE** 

**C**GI

はじめに

- ◆ 本マニュアルは、 OSPF の CLI 設定について説明します
- ◆ 手順内容は SRX300 、Junos 21.2R3-S2 にて確認を実施しております
- 実際の設定内容やパラメータは導入する環境や構成によって異なります

各種設定内容の詳細は下記リンクよりご確認ください

<https://www.juniper.net/documentation/>

- 他にも多数の SRX 日本語マニュアルを「ソリューション&テクニカル情報サイト」に掲載しております <https://www.juniper.net/jp/ja/local/solution-technical-information/security.html>

### OSPF

以下の設定を行う場合のコマンド例となります

- ・ エリアを 0 (バックボーンエリア)
- ・ ルーター ID を 192.168.1.2
- ・ 以下のインタフェースにて OSPF を有効化 ge-0/0/0.0 lo0 (ループバックインタフェース、パッシブインタフェース) irb.100 (パッシブインタフェース)

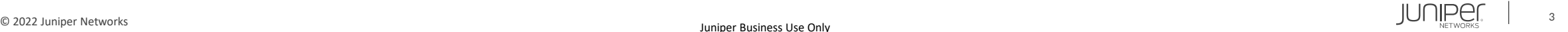

#### 1. バックボーンエリアを作成、 ge-0/0/0.0 で OSPF を有効化します

user@srx# set protocols ospf area 0.0.0.0 interface ge-0/0/0.0

2. Trust ゾーンにて OSPF プロトコルを許可します

user@srx# set security zones security-zone trust interfaces ge-0/0/0.0 host-inbound-traffic protocols ospf

#### 3. ループバックインタフェースに IP アドレスを割り当て、パッシブインタフェースとして有効化します

user@srx# set interfaces lo0 unit 0 family inet address 192.168.1.2/32 user@srx# set protocols ospf area 0.0.0.0 interface lo0.0 passive

#### 4. ルーター ID を設定します

user@srx# set routing-options router-id 192.168.1.2

5. 直接接続されたインタフェースから通知された経路を設定します

user@srx# set protocols ospf area 0.0.0.0 interface irb.100 passive

## OSPF

設定の確認 1

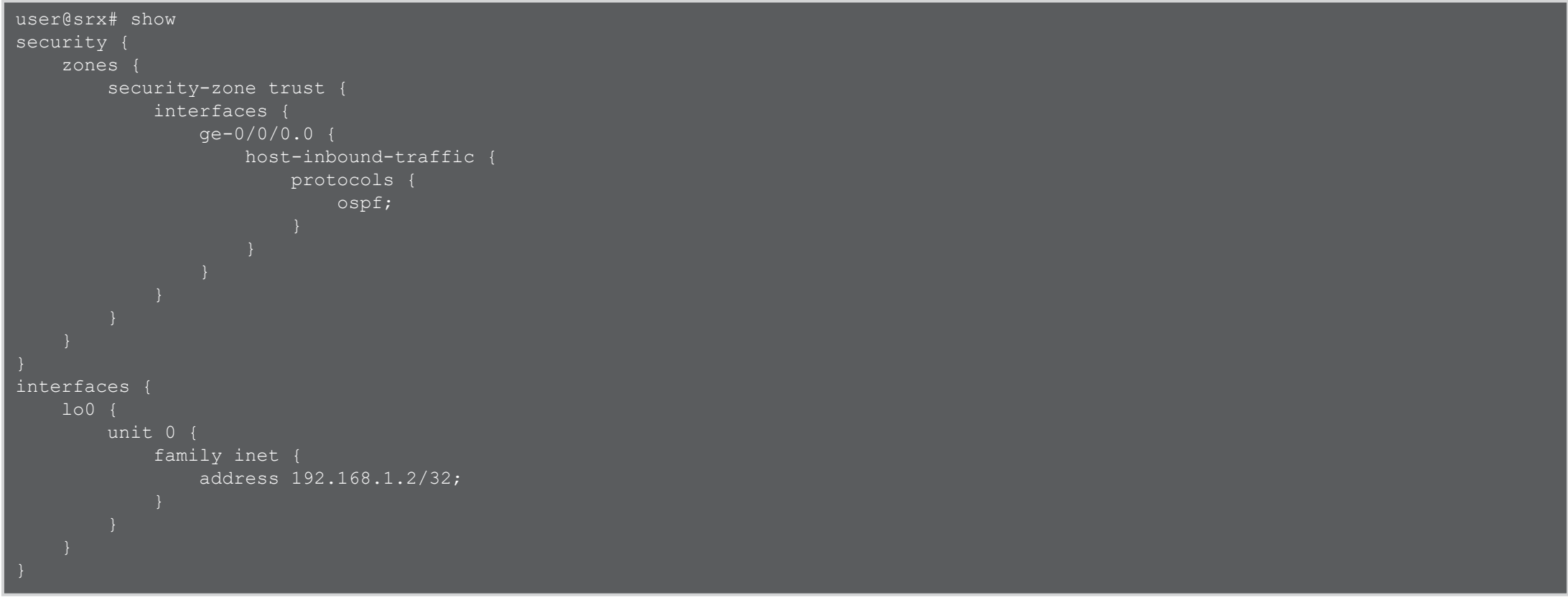

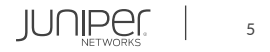

## OSPF

設定の確認 2

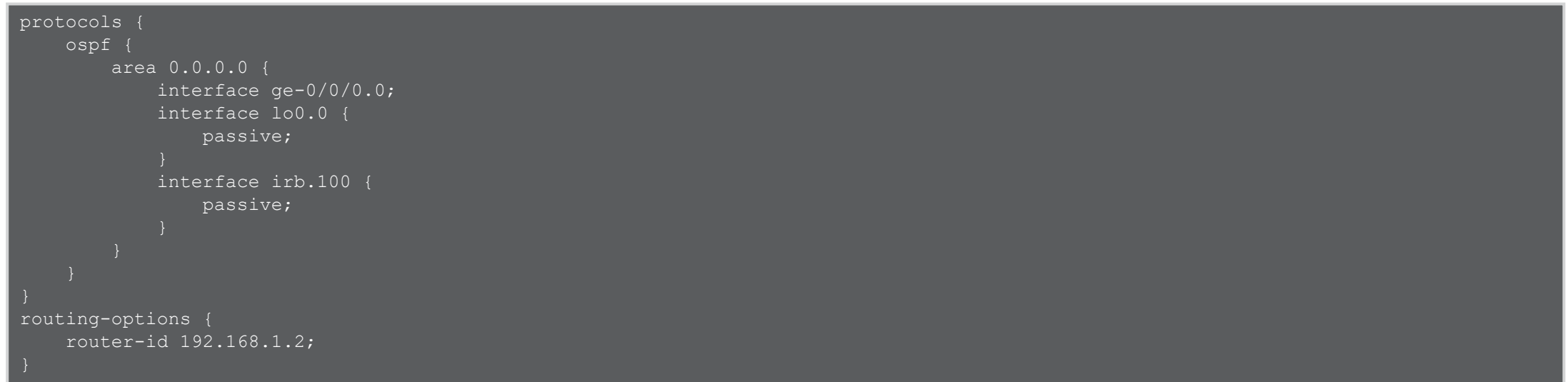

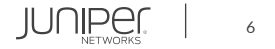

#### OSPF neighbor の確認

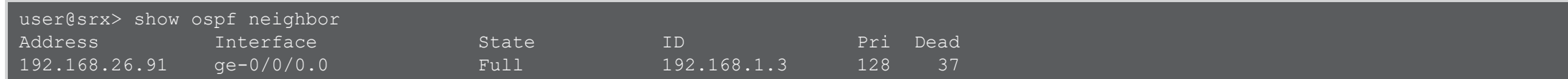

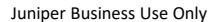

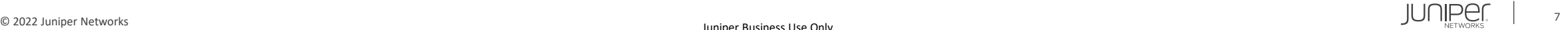

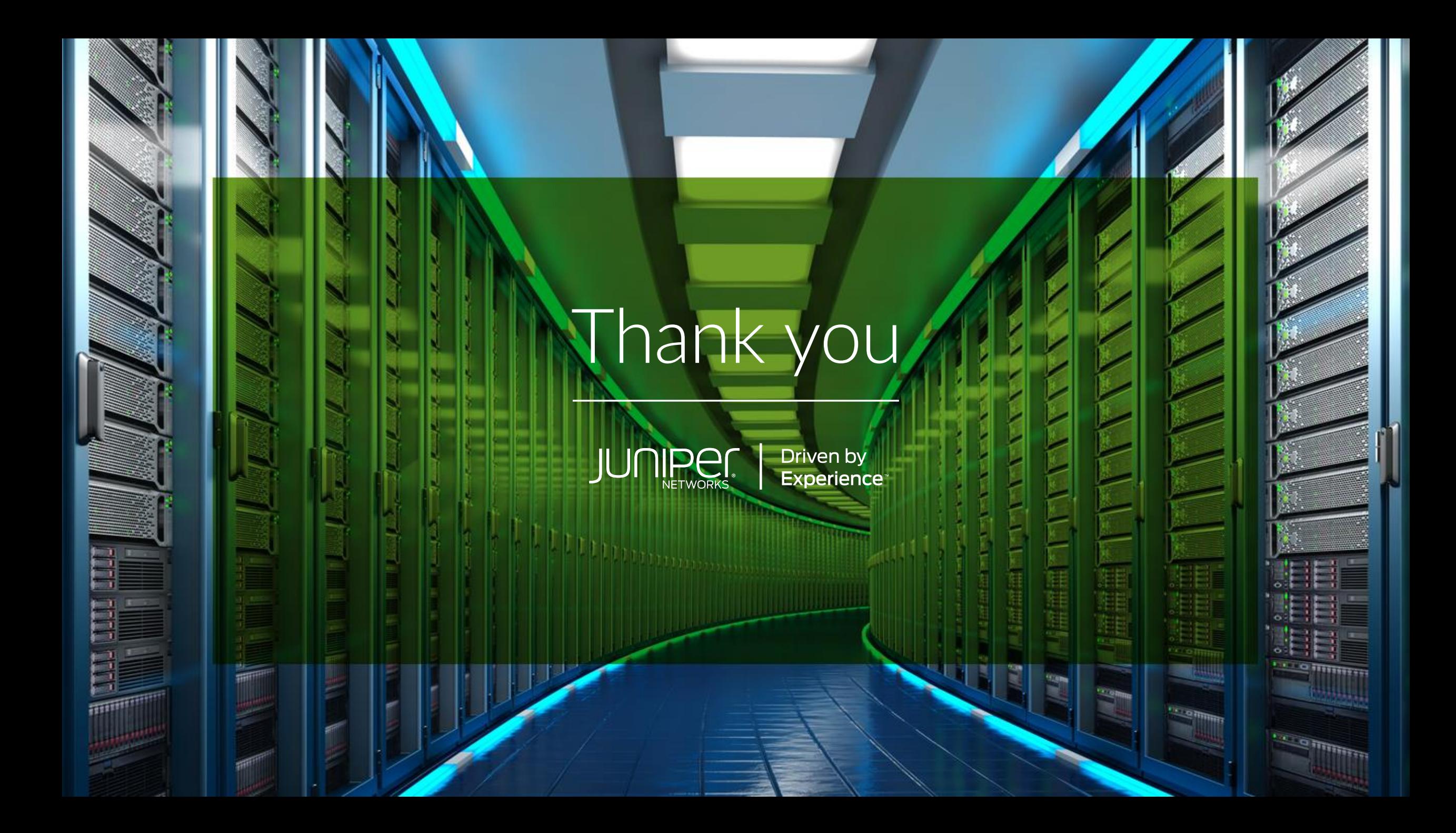